## **Creating a Sapphire Parent Portal Account: (2021)**

1. Navigate to the SMSD Homepage and select **Sapphire** (left hand side partway down the page). Select **Create a Web Portal Account.** 

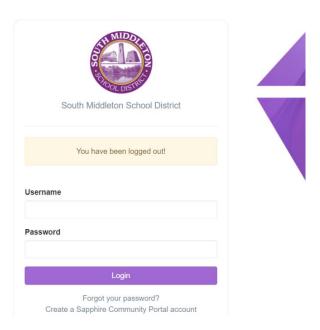

2. Enter Keyword "Sapphire". Continue

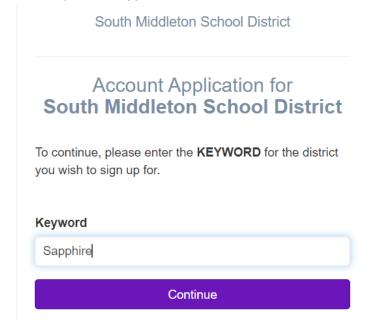

3. Read Agreement and click I have read and agree to the above policies./Continue.

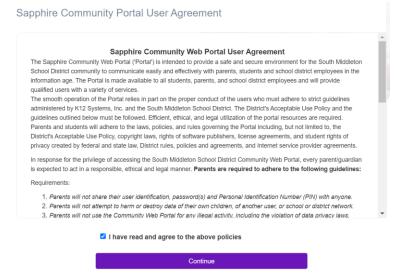

4. Fill out the form and Save/Continue.

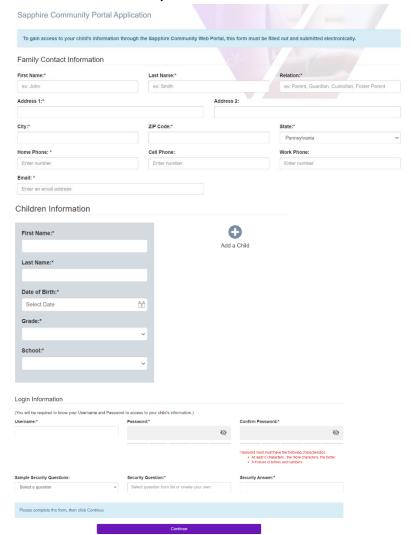

5. A confirmation message appears.

Contact Email Address: familytechsupport@smsd.us

## Sapphire Community Portal Application Thank you for completing the registration form. An email will be sent to you shortly, containing your Personal Identification Number (PIN). Use the PIN to log in to the Sapphire Community Web Portal. School District Information: School District: South Middleton School District Current School Year: 2021-2022 Contact Name: SMSD Tech Support

6. A confirmation email will be sent to you and your account will be reviewed and you will receive a response within 2 business days.

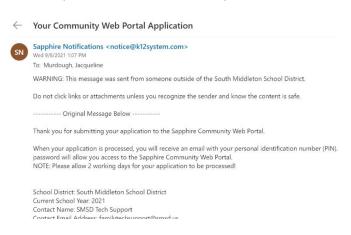